# <span id="page-0-0"></span>**Release Notes for the QNX Neutrino 6.4.1 BSP for Freescale P2020DS**  $1.0.0#$  $1.0.0#$

# <span id="page-0-1"></span>**1.System Requirement[s#](#page-0-1)**

### **Target Requirements**

- 1. QNX Neutrino RTOS 6.4.1
- 2. Board version: P2020DS Stingray
- 3. P2020 processor
- 4. 2GB DDR SDRAM
- 5. 128 MB NOR flash

### **Host Requirements**

- 1. QNX Momentics 6.4.1
- 2. Truncated Message Copy Issue SMP [PowerPC](http://community.qnx.com/sf/wiki/do/createPage/projects.bsp/wiki?pageName=PowerPC&referrerPageName=Nto641BspFreescaleP2020dsReleaseNotes) Kernels Patch [Patch ID 1636](http://community.qnx.com/sf/wiki/do/createPage/projects.bsp/wiki?pageName=PatchID1636&referrerPageName=Nto641BspFreescaleP2020dsReleaseNotes). [Download link](http://www.qnx.com/download/feature.html?programid=20453)
- 3. Terminal emulation program (Qtalk, Momentics IDE Terminal, tip, HyperTerminal, etc.)
- 4. RS-232 serial port and serial cable, or a USB-to-serial cable
- 5. Ethernet link

## <span id="page-0-2"></span>**2.System Layou[t#](#page-0-2)**

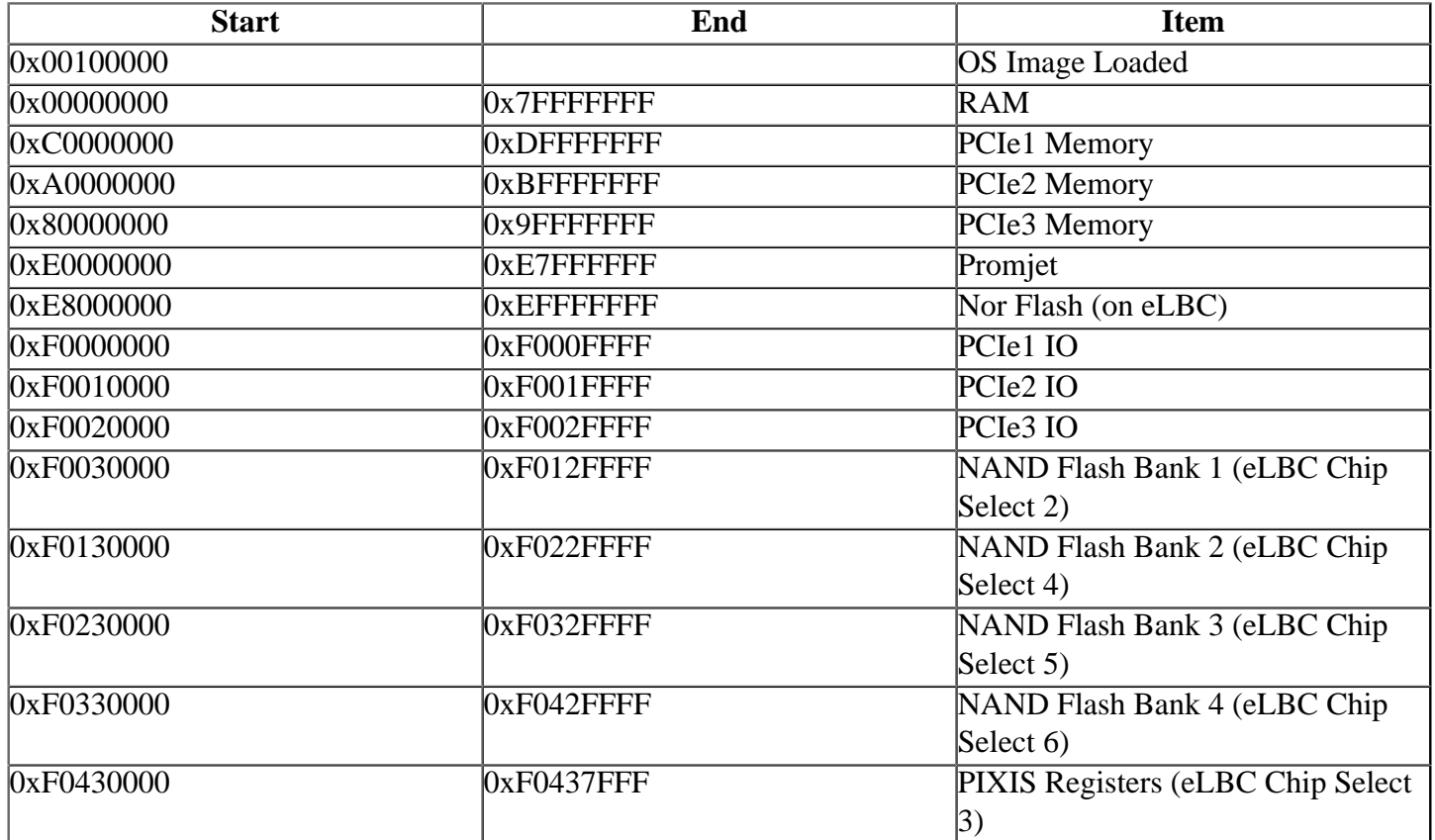

# <span id="page-0-3"></span>**3.Getting Starte[d#](#page-0-3)**

# <span id="page-1-0"></span>**3.1 Building the BS[P#](#page-1-0)**

You can build a BSP OS image from the source code or the binary components contained in a BSP package. For instructions about building a BSP OS image, please refer to the chapter Working with a BSP in the Building Embedded Systems manual.

# <span id="page-1-1"></span>**3.2 Connect your Hardwar[e#](#page-1-1)**

Connect the serial cable to the first serial port of the P2020DS board to the first serial port of your host machine. There are 2 serial ports on P2020DS. Use the one which is near the boundary of the board. Usually you should see some Uboot output on the console when you connect cable to the correct port. If you have a Neutrino host with a serial mouse, you may have to move the mouse to the second serial port on your host, because some terminal programs require the first serial port.

The correct terminal settings of the program handling serial connection should be:

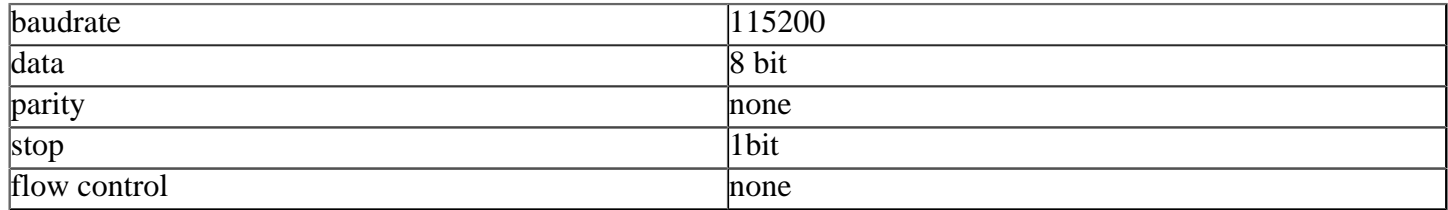

## <span id="page-1-2"></span>**3.3 Setup you environmen[t#](#page-1-2)**

1. Power on your target. You should see the u-boot output on your console. 2. Conenct an ethernet cable to any of the 3 PHY port available on the back side of the board.

### <span id="page-1-3"></span>**4. Boot the IFS imag[e#](#page-1-3)**

You can use TFTP download (the default) or serial download to transfer an OS image to the board, as described below.

### <span id="page-1-4"></span>**4.1 Boot via tft[p#](#page-1-4)**

This method requires that you put the raw image generated by BSP (by default at \$BSP\_ROOT/images/ifsp2020ds.raw) to a TFTP server. This server must be reachable via board and preferably should be on the same LAN. As soon as u-boot starts, press any key so that u-boot stops and doesnt boot the prebuild linux kernel. Configure u-boot parameters as follows:

```
\Rightarrow seteny ipaddr 10.90.74.214
\Rightarrow setenv serverip 10.90.74.42
=> setenv bootfile ifs-p2020ds.raw
\Rightarrow setenv loadaddr 0x100000
=> setenv bootcmd 'tftpboot $loadaddr $bootfile; go $loadaddr'
\Rightarrow setenv bootdelay 2
\Rightarrow saveeny
Saving Environment to Flash...
Un-Protected 1 sectors
Erasing Flash...
flash erase done
Erased 1 sectors
Writing to Flash... done
Protected 1 sectors
\Rightarrow boot
```
## <span id="page-2-0"></span>**4.1 Boot via seria[l#](#page-2-0)**

This method requires an SREC image. You have to modify the buildfile to create this format. Change this:

[virtual=ppcbe-spe,raw] to this:

[virtual=ppcbe-spe, srec] Rebuild the image. On your target, type:

```
\Rightarrow: seteny loads echo 0
=>: saveenv
\Rightarrow: loads
```
On your host, copy the image to the serial port that's connected to the board. For example, on a Neutrino host: cp ifs-p2020ds.srec /dev/ser1 On a Windows host, you can use Hyperterminal's transfer feature to copy the image as a text file.

```
## First Load Addr = 0x00100000## Last Load Addr = 0x0023955B## Total Size = 0x0013955C = 1283420 Bytes
\## Start Addr = 0x00101E38
\Rightarrow:
```
#### Type **go start\_addr**

At this point, you should see output similar to this when it finishes downloading:

```
\# Starting application at 0x00100000 ...
Welcome to QNX Neutrino 6.4.1 on the PowerPC P2020DS board
#
```
Congratulations! QNX 6.4.1 kernel is running on your system. You can test the OS simply by executing any shell builtin command or any command residing within the OS image (e.g. ls). Once the initial image is running, you can update the OS image using the network and flash drivers. For sample command lines, please see the " Driver Command Summary" section.

### <span id="page-2-1"></span>**5. Writing the IPL and IFS images to flash using the boot loader[#](#page-2-1)**

P2020DS supports bank switching in the NOR Flash. i.e. The upper half of the flash can appear as the lower half and vice-versa. The upper half of the NOR flash has the U-Boot image in the last 1MB. Another boot loader image i.e. IPL can be placed in the last 64KB of the lower half of the NOR flash. So both the boot loader images, U-Boot and IPL can simultaneously be placed in the NOR flash.

The IPL image (ipl-p2020ds) which was built is an SREC image. We should convert it to a Binary image using the QNX utility ntoppc-objcopy. Run the following command at the same location where we ran the "make" command to build the IFS image:

ntoppc-objcopy --input-format=srec --output-format=binary install/ppcbe/boot/sys/ipl-p2020ds images/ipl-p2020ds.bin

On your target board, you can use U-BOOT to transfer an IPL image ipl-p2020ds.bin and an IFS image ifsp2020ds.raw to the target board RAM, and then program it to the flash.

1.Use tftp to download the images:

```
eTSEC1: No link.
eTSEC2: No link.
Speed: 100, full duplex
Using eTSEC3 device
TFTP from server 10.90.74.42; our IP address is 10.90.74.210
Filename 'ifs-p2020ds.raw'.
Load address: 0x100000
Loading: #################################################################
     #################################################################
     #################################################################
     #################################################################
     #################################################################
     #################################################################
     #################################################################
     #################################################################
     #################################################################
     #################################################################
     #################################################################
     #################################################################
     #################################################################
     #################################################################
     #################################################################
     #########################################
done
```

```
Bytes transferred = 5201536 (4f5e80 hex)
```
 $\Rightarrow$  tftp 0x600000 ipl-p2020ds.bin Speed: 100, full duplex Using eTSEC3 device TFTP from server 10.90.74.42; our IP address is 10.90.74.210 Filename 'ipl-p2020ds.bin'. Load address: 0x600000 Loading: ############# done Bytes transferred  $= 65536 (10000$  hex)

2.Use protect to turn off the flash protection:

```
\Rightarrow protect off all
Un-Protect Flash Bank # 1
```
3.Use erase to erase the first 5 MB of the second half of the flash (for IFS image) (from 0xec000000 to 0xec4fffff):

 $\Rightarrow$  erase 0xec000000 0xec4fffff

........................................ done Erased 40 sectors

Though the IPL image is 64 KB, we erase 128 KB of the flash, because NOR flash can be erased only sector wise and each sector is 128 KB

4.Use erase to erase the last 128 KB of the first half of the flash (for IPL image) (from 0xebfe0000 to 0xebffffff):

 $\Rightarrow$  erase 0xebfe0000 0xebffffff

. done Erased 1 sectors 5.Use cp.b to program the IPL image and the IFS image to flash:

 $\Rightarrow$  cp.b 0x100000 0xec000000 0x4f5e80 Copy to Flash... 9....8....7....6....5....4....3....2....1....done =>  $\Rightarrow$  cp.b 0x600000 0xebff0000 0x10000 Copy to Flash... 9....8....7....6....5....4....3....2....1....done

6. Switch off the target and change the switch setting of SW7(2:3) from 00 to 01. This switch setting, bank switches the NOR flash.

Now the IFS image will be at the start of the flash i.e. at 0xE8000000 and the IPL image will be in the last 64 KB of the flash i.e. at 0xEFFF0000. Now switch on the target. IPL image will start booting from the NOR flash as below:

Welcome to QNX Neutrino IPL on the Freescale P2020DS Stingray board Scanning for image  $\qquad \qquad \textcircled{a}$  0xE8000000 Found image  $@$  0xE8000100 Jumping to startup @ 0x00104A60 board\_smp\_init: 2 cpu Looking for Config EEPROM on i2c,0 @ I2C address 0x00000057 ... found Validating contents ... NOTE: CRC check disabled ... Ok Looking for RTC on i2c, 1 @ I2C address 0x00000068 ... System page at phys:0000b000 user:0000b000 kern:0000b000 Starting next program at v00150e2c Welcome to QNX Neutrino 6.4.1 on the PowerPC P2020DS board # #

### <span id="page-4-0"></span>**6. Creating a flash partition[#](#page-4-0)**

Follow the description mentioned below for the NOR flash.

### <span id="page-4-1"></span>**7. Driver Command Summary[#](#page-4-1)**

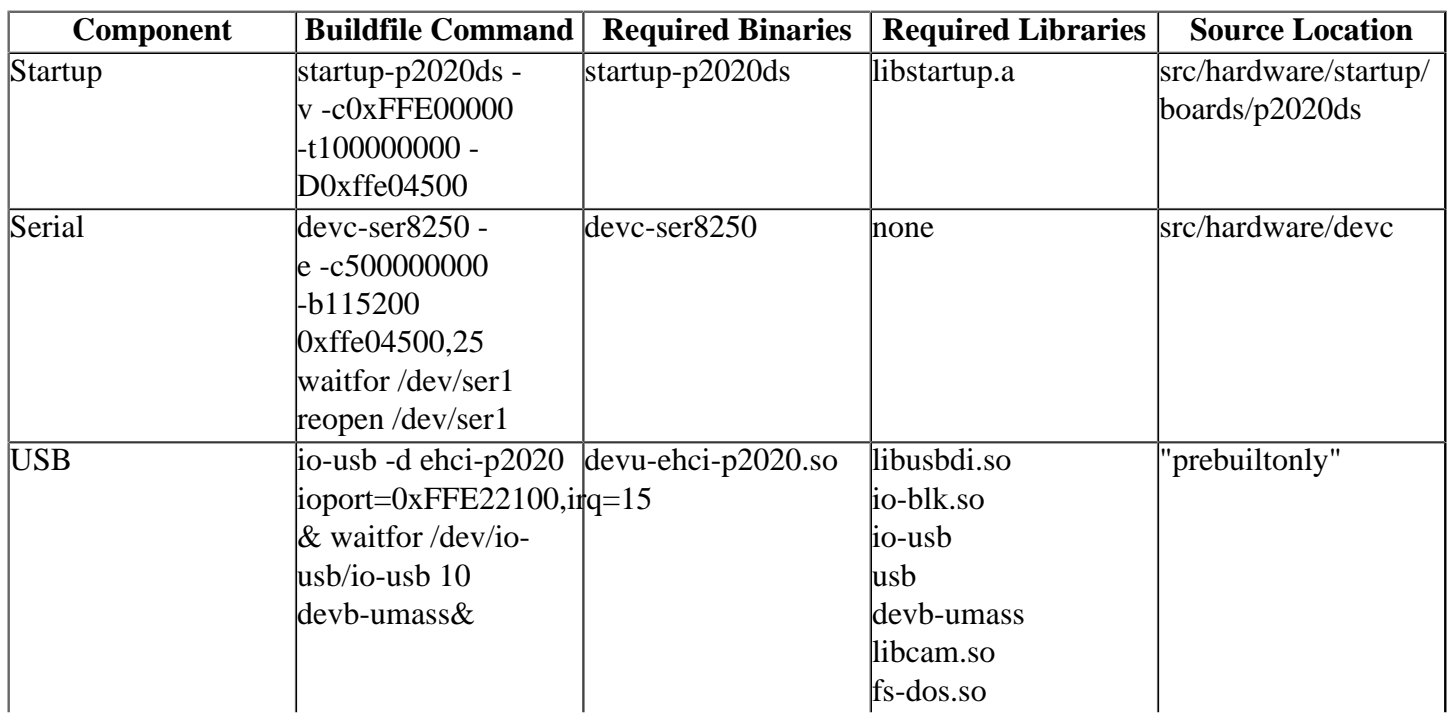

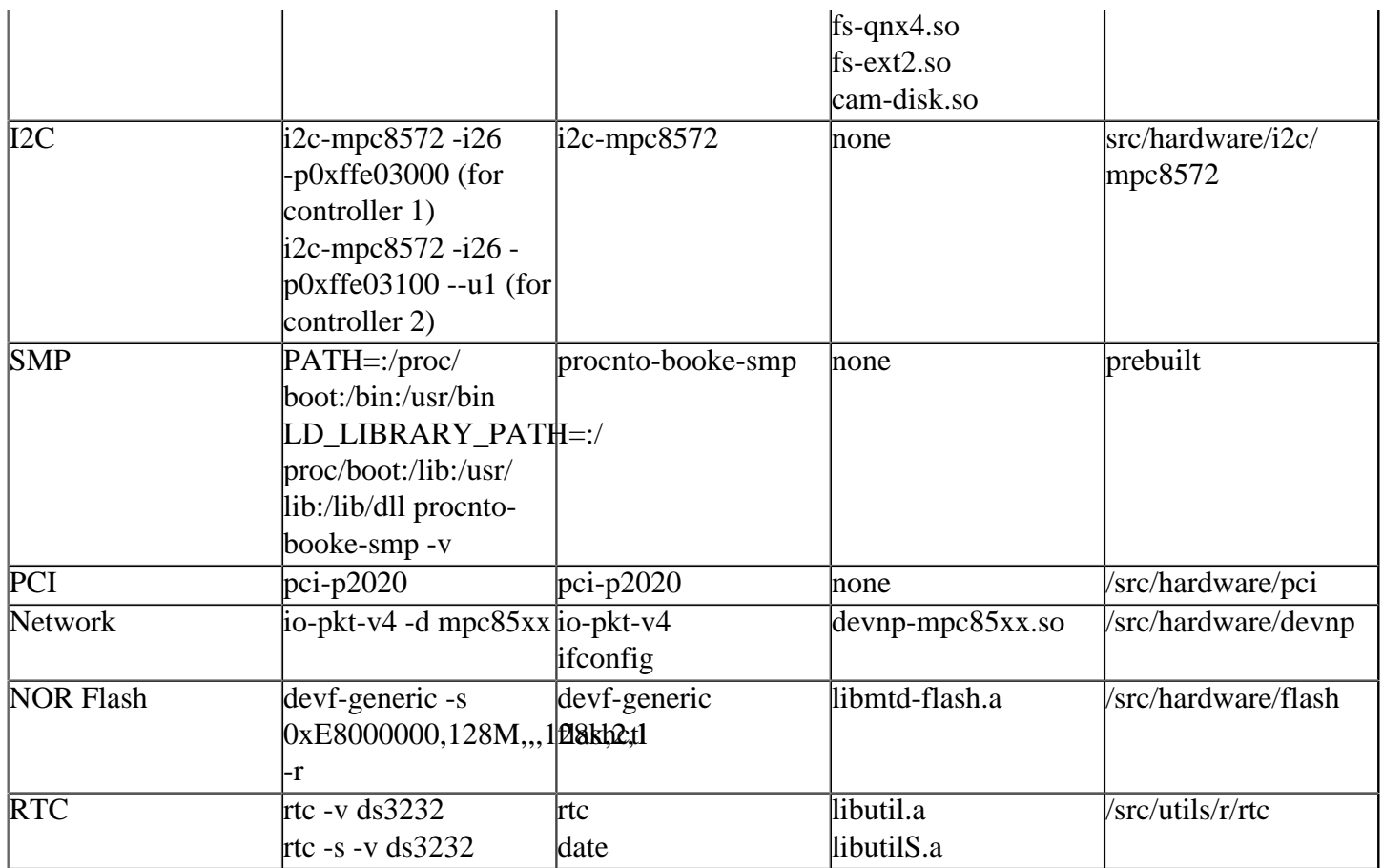

### <span id="page-5-0"></span>**USB[#](#page-5-0)**

devb-umass& (This will exit if it doesn't find any mass storage device, so start this only after plugging in a device)

#### <span id="page-5-1"></span>**Network[#](#page-5-1)**

To start network driver without encryption, run:

```
io-pkt-v4-hc -dmpc85xx
```
you should see following output when you run ifconfig

```
# ifconfig
lo0: flags=8049<UP,LOOPBACK,RUNNING,MULTICAST> mtu 33192
     inet 127.0.0.1 netmask 0xff000000
tsec0: flags=8802<BROADCAST,SIMPLEX,MULTICAST> mtu 1500
     capabilities rx=7<IP4CSUM,TCP4CSUM,UDP4CSUM>
     capabilities tx=0
     enabled=0
     address: 00:04:9f:00:d8:fe
     media: Ethernet none
tsec1: flags=8802<BROADCAST,SIMPLEX,MULTICAST> mtu 1500
     capabilities rx=7<IP4CSUM,TCP4CSUM,UDP4CSUM>
    capabilities tx=0enabled=0 address: 00:04:9f:00:d8:ff
     media: Ethernet none
tsec2: flags=8802<BROADCAST,SIMPLEX,MULTICAST> mtu 1500
     capabilities rx=7<IP4CSUM,TCP4CSUM,UDP4CSUM>
     capabilities tx=0
     enabled=0
```
 address: 00:11:8c:84:00:11 media: Ethernet none

To bring a network interface up, type following command

ifconfig tsec0 10.90.74.214/24 up

Here 10.90.74.214 is the IP address assign to your target and 24 is the netmask bits (i.e. 255.255.255.0) The LEDs of the RJ45 ports corresponding to an enabled interface shall glow periodically. This can be used to identify the correct port corresponding to each tsec.

### <span id="page-6-0"></span>**PC[I#](#page-6-0)**

run **pci-p2020** to enable PCI functionality on your board. This server supports both PCI and PCI-ex devices. To use a PCI or PCI-express device on P2020DS, the device should be connected to the slot before PCI server is run. To detect whether the connect device is detected successfully or not, run following command line utility

pci -v

This shall output all PCI devices currently detected on your system.

#### <span id="page-6-1"></span>**RTC[#](#page-6-1)**

The RTC used in P2020DS board is DS3232. Make sure the i2c driver is up and running before running the RTC utility, as the RTC DS3232 is connected to the second i2c bus.

If the i2c driver is not running, issue the following command

i2c-mpc8572 -i26 -p0xffe03100 --u1

To run the RTC utility, use the following command:

rtc -v ds3232

This command updates the current time and date from the hardware clock in the board.

To set the hardware clock in the board with the current date and time, use the following command:

rtc -s -v ds3232

#### <span id="page-6-2"></span>**NOR Flas[h#](#page-6-2)**

Run

devf-generic -s 0xE8000000,128M,,,128k,2,1 -r

to run the generic Flash filesystem driver on your board. After running this command, two partitions will get created. Normally the file names are as below: /dev/fs0 which is the default mountpoint for socket 0 and /dev/ fs0p0 which has the raw access for socket 0, partition 0.

After these partitions get created, we should erase and format the flash using the flashctl utility.

The commands are as follows:

flashctl  $-p$  /dev/fs0 -o 0 -l 127M -ev

This command erases the nor flash starting from an offset of 0 to 127MB.

Though the nor flash is 128MB, we erase only 127MB as the last 1MB of flash contains the u-boot image.

After giving the above command, slay the driver using the slay devf-generic command and then restart it again.

The Nor flash is erased now and we can mount the given flash filesystem partition as the filesystem mountpoint /flash using the command below:

flashctl -p /dev/fs0p0 -o 0 -l 127M -f -n /flash

After this command is successfully run, slay the driver and restart it again. This formats the nor flash and mounts it over the filesystem mountpoint /flash.

We can create multiple filesystem partitions based on our requirement.

### <span id="page-7-0"></span>**8. Known Issue[s#](#page-7-0)**

- 1. The P2020DS board has a K9WBG08U1M PCB0 , 4k page size flash device installed. This device is not supported by the p2020 and hence the BSP does not have Flash support. This is a board limitation.
- 2. errors while loading the BSP into the IDE. Workaround:
	- In IDE BSP perspective, open the System Builder Projects view, right click on the system builder project "bsp-freescale-p2020-ds", select "Properties", select "Search Paths" from the left panel, select "System Files" tab at the right panel, change the first path which has "install/PLATFORM/boot/ sys" in it, change the PLATFORM variable to "ppcbe". Now select "DLLs" tab at the right panel, change the first path which has "install/PLATFORM/lib/dll" in it, change the PLATFORM variable to "ppcbe-spe". Rebuild the system builder project.
- 3. When using the QNX IPL, the PCI Server doesn't detect devices behind bridge. (PR:72703). The current workaround is to slay and rerun the PCI server.
- 4. if you are using 6.4.1 SDP with 4.6 IDE then for successful debugging using gdb download gdb update update 5 from http://community.qnx.com/sf/frs/do/viewRelease/projects.toolchain/frs.gdb.gdb 6 8 u5